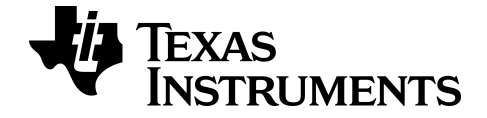

# **TI-SmartView™ Emulator-software voor MathPrint™ rekenmachines**

**TI-30X Pro MathPrint™ rekenmachine**

Meer informatie over TI-technologie via de online help van [education.ti.com/eguide](https://education.ti.com/eguide)

## **Juridische informatie**

## *Belangrijke informatie*

Texas Instruments biedt geen enkele garantie, hetzij impliciet hetzij uitdrukkelijk, met inbegrip van en niet uitsluitend beperkt tot welke impliciete garanties dan ook wat betreft de geschiktheid voor verkoop en een specifiek gebruik, voor de programma's of documentatie en stelt deze documentatie slechts ter beschikking "as-is".

Texas Instruments is in geen enkel geval aansprakelijk voor speciale, indirecte, incidentele of voortvloeiende schade in verband met of voortkomend uit de aankoop of het gebruik van deze materialen, en de enige en uitsluitende aansprakelijkheid van Texas Instruments, ongeacht de actievorm, is niet hoger dan de aankoopprijs van dit product. Voorts is Texas Instruments niet aansprakelijk voor welke eis van welke aard dan ook tegen het gebruik van deze materialen door enige andere partij.

Deze wetenschappelijke producttoepassing (APP) is gelicentieerd. Zie de voorwaarden van de licentieovereenkomst.

© 2022 Texas Instruments Incorporated

## *Inhoud*

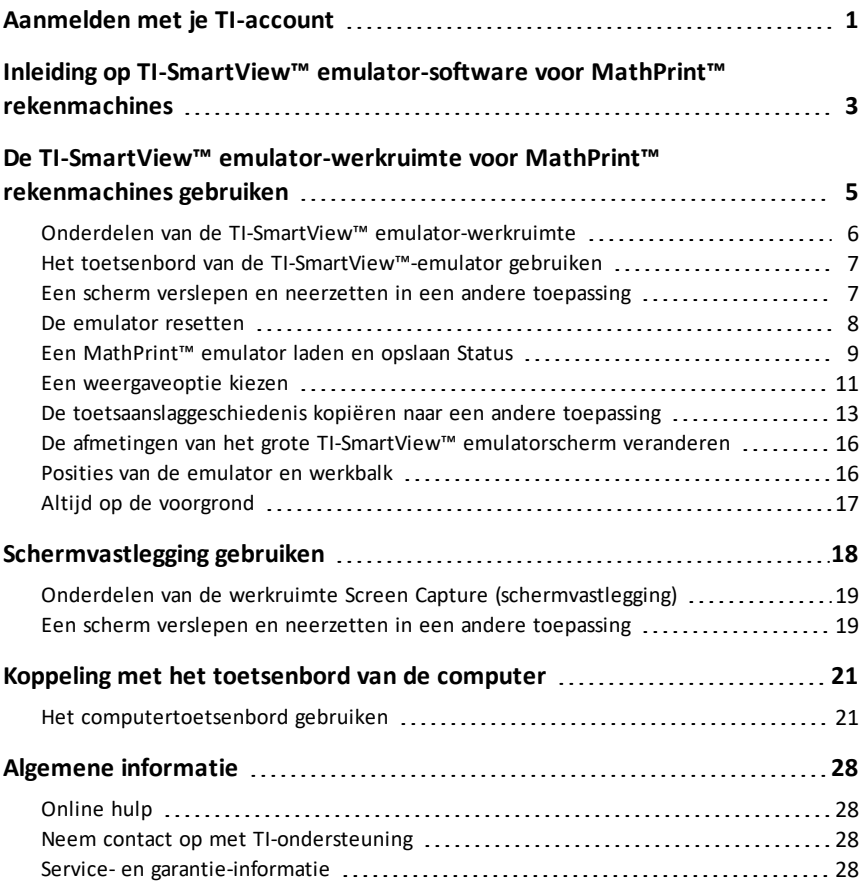

## <span id="page-3-0"></span>**Aanmelden met je TI-account**

Om de TI-SmartView™ emulator-software voorMathPrint™ rekenmachines te gebruiken, moet je je aanmelden bij je TI-account.

1. Start de TI-SmartView™ emulator-software voor MathPrint™ rekenmachines.

Als dit de eerste keer is dat de software wordt gestart, wordt gevraagd om de License, Privacy Policy en Online Terms of Use te accepteren.

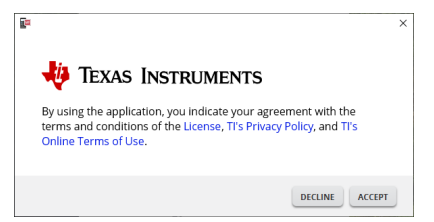

Klik op **Accept**.

2. Klik bij het verzoek om aan te melden op **LAUNCH SIGN IN**.

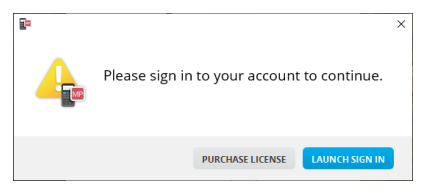

**Opmerking:** als je een licentie voor één gebruiker wilt aanschaffen, klik dan op **PURCHASE LICENSE**.

Hiermee wordt de aanmeldpagina van Texas Instruments geopend in je browser. Meld je aan met een Google-account of met een e-mailadres dat gekoppeld is aan ie TI-account.

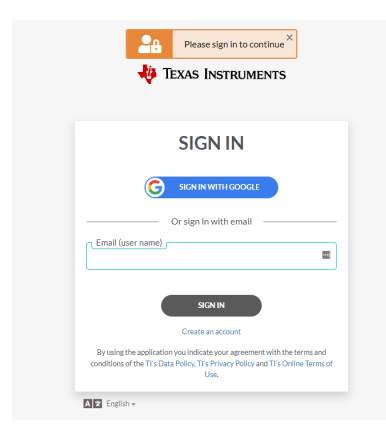

Nadat je account is gevalideerd verschijnt er een bericht dat je aanmelding succesvol was en wordt de software geopend.

#### **Licentie-informatie bekijken**

Als je aangemeld bent, kun je de gegevens van je licentie bekijken.

▶ Ga naar **Help > License Info**.

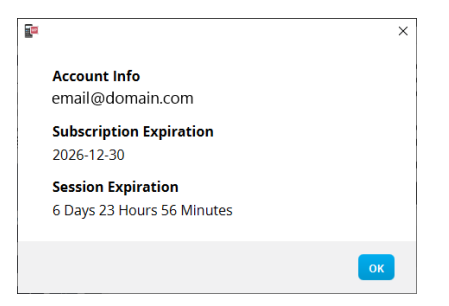

**Account Info:** E-mailadres van de huidige gebruiker.

**Vervallen van het abonnement (licentie):** Vervaldatum voor de huidige softwarelicentie.

**Verlopen van de sessie:** Resterende tijd in de huidige sessie.

Zolang de software gebruikt wordt, maakt deze elke 15 minuten verbinding met het licentiesysteem. Als de gebruiker op enig moment offline gaat, dan blijft de software zeven dagen actief vanaf het laatste tijdstip dat deze verbinding maakte.

#### **Afmelden bij je account**

- 1. Ga naar **Help > Sign Out**.
- 2. Klik op **SIGN OUT**.

De software wordt gesloten en er wordt een tabblad in de browser geopend met de aanmeldpagina.

Bij afmelding wordt de actuele status opgeslagen en wordt de licentie opnieuw vrijgegeven in de pool met beschikbare plaatsen. Door het afsluiten van de software met **File > Exit** of met de knop Sluiten  $\vert x \vert$  wordt een gebruiker **niet** automatisch afgemeld en wordt de licentie niet vrijgegeven.

## <span id="page-5-0"></span>**Inleiding op TI-SmartView™ emulator-software voor MathPrint™ rekenmachines**

Met de TI-SmartView™ emulator-software voor MathPrint™ rekenmachines kunt u een TI wetenschappelijke rekenmachine weergeven voor de hele klas.

#### **Calculator Emulator-werkruimte**

Hiermee kunt u:

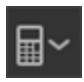

• De [emulator](#page-13-1) kiezen

– Een emulator kiezen om mee te werken.

- TI-30X Plus MathPrint™
- TI-30X Pro MathPrint™
- TI-30XS MultiView TI-30XB MultiView™
- TI-34 MultiView™
- Het grote emulatorscherm verbergen/weergeven
	- Een volledige emulatorweergave tonen met of zonder een groot schermpaneel.
	- [Toetsaanslaggeschiedenis](#page-15-1) verbergen/weergeven
		- Deze geeft plaatjes weer van de ingedrukte toetsen, zodat leerlingen kunnen volgen welke toetsen zijn ingedrukt.
- 
- Een apart Screen Capture-venster starten
	- Leg emulatorschermen vast en sla ze op als computerbestanden, net als bij TI Connect™ CE Screen Capture (schermvastlegging).

**Zie:** De [Rekenmachine-Emulator-werkruimte](#page-7-0) gebruiken om uw presentaties voor de klas te verrijken.

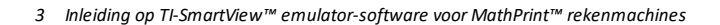

#### **Eerste keer opstarten: Uw type emulator kiezen**

De eerste keer dat TI-SmartView™ voor MathPrint™ gestart wordt op uw computer, verschijnt er een dialoogvenster.

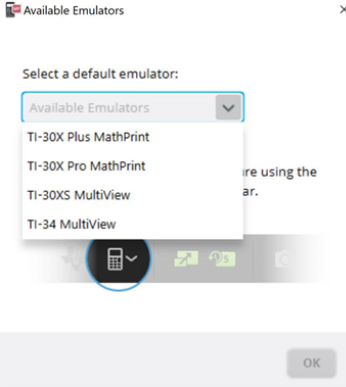

 $\times$  Kies uw type emulator in het vervolgmenu en selecteer **OK**.

De door u geselecteeerde emulator verschijnt voor uw eerste presentatie.

TI-SmartView™ voor MathPrint™ herstart altijd met de laatste stand van de software. Eenmaal in de software kunt u de standaard emulator veranderen.

**Zie:** Een type [emulator](#page-13-1) kiezen.

Het laatste emulatortype in beeld wordt de standaardemulator en de laatste afmetingen van het venster worden weergegeven volgens uw laatste instellingen.

**Zie:** De [afmetingen](#page-18-0) van het grote [TI-SmartView™](#page-18-0) [emulatorscherm](#page-18-0) veranderen

## <span id="page-7-0"></span>**De TI-SmartView™ emulator-werkruimte voor MathPrint™ rekenmachines gebruiken**

De TI-SmartView™ emulator-werkruimte voor MathPrint™ rekenmachines bevat tools die u kunt gebruiken om berekeningen in te voeren.

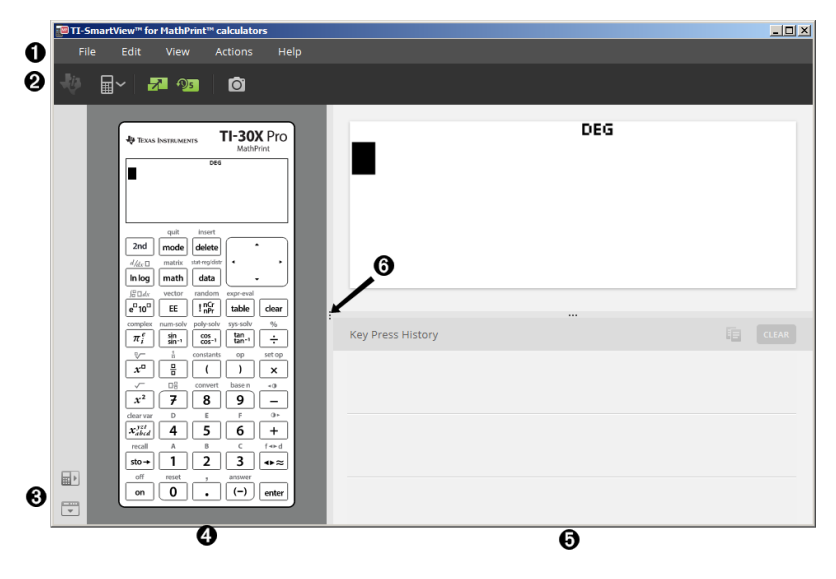

### <span id="page-8-0"></span>*Onderdelen van de TI-SmartView™ emulator-werkruimte*

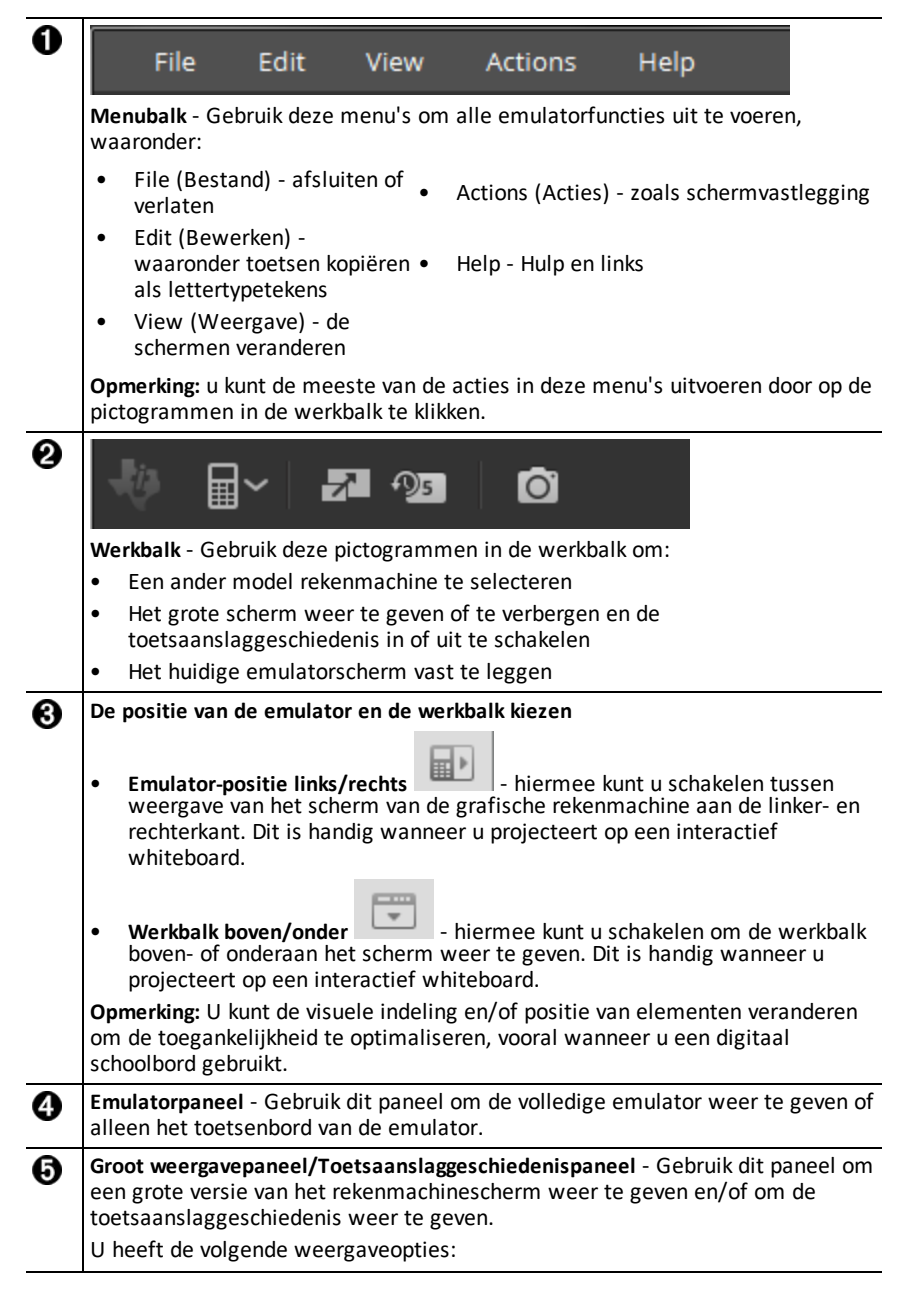

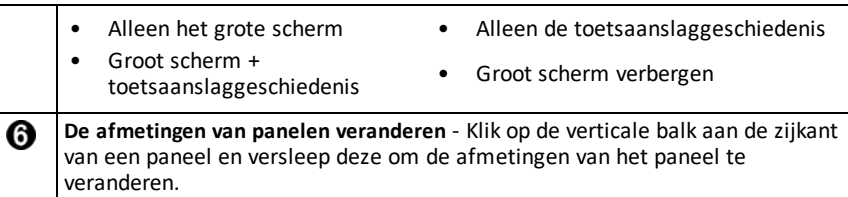

#### <span id="page-9-0"></span>*Het toetsenbord van de TI-SmartView™-emulator gebruiken*

#### **De muis vervangt uw vinger voor het drukken op toetsen op het computertoetsenbord.**

Klik op de toetsen van de TI-SmartView™ voor MathPrint™ emulator, net zoals u op de toetsen van de grafische rekenmachine zou drukken.

#### **U kunt een pijltjestoets ingedrukt houden om de cursor onafgebroken te laten scrollen.**

Wanneer u een pijltjestoets gebruikt om de cursor te verplaatsen, kunt u de toets ingedrukt houden om de cursor onafgebroken te scrollen, in plaats van de toets steeds opnieuw te moeten indrukken. In de toetsaanslaggeschiedenis heeft het pictogram voor een herhalende pijltjestoets een kloksymbool bij zich.

#### **Als u meerdere keren achter elkaar op een pijltjestoets drukt, wordt er een pijltje met een teller weergegeven.**

Wanneer u meerdere keren achter elkaar op een pijltjestoets drukt, dan wordt er één

pijltjestoets in de toetsaanslaggeschiedenis weergegeven; deze pijltjestoets heeft een getal bij zich, dat aangeeft hoeveel keer de pijltjestoets is ingedrukt.

#### <span id="page-9-1"></span>*Een scherm verslepen en neerzetten in een andere toepassing*

U kunt elk scherm van de TI-SmartView™ emulator voor MathPrint™ rekenmachines verslepen en neerzetten en plakken in een andere toepassing.

U kunt de volgende schermen van de TI-SmartView™ emulator voor MathPrint™ rekenmachines verslepen en neerzetten:

- Het scherm boven het toetsenbord in het Emulatorpaneel
- Het paneel met het grote scherm
- Opgeslagen of niet-opgeslagen vastgelegde schermen in de werkruimte Schermvastlegging

#### <span id="page-10-0"></span>*De emulator resetten*

De emulator resetten:

- 1. Klik op **Actions** (Acties).
- 2. Klik op **Reset Emulator** (Emulator resetten).
- 3. Klik op **Reset**.

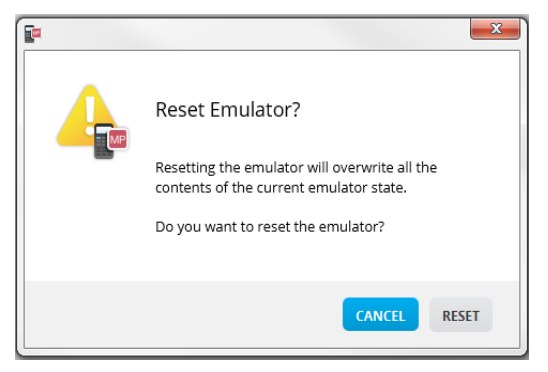

Door de emulator te resetten:

- Wordt de huidige emulatorstatus overschreven
- Wordt de toetsaanslaggeschiedenis gewist

#### <span id="page-11-0"></span>*Een MathPrint™ emulator laden en opslaan Status*

Wanneer u de MathPrint™ emulatorstatus opslaat, wordt er een bestand gecreëerd dat de instellingen van de emulator met alle veranderingen die u daarin heeft aangebracht, opslaat.

U wilt bijvoorbeeld een presentatie voor de klas maken door gegevens in te voeren in een gegevenseditor en functies in de f(x) en g(x). Wanneer u uw veranderingen opslaat in een emulatorstatusbestand, laadt u simpelweg dit bestand om uw presentatie weer te geven. Als u verschillende presentaties voor verschillende klassen wilt creëren, kunt u meerdere emulatorstatusbestanden creëren.

**Opmerking:** De toetsaanslaggeschiedenis, vastgelegde schermen, de emulatorweergave en de afmetingen van de emulator worden niet opgeslagen in het emulatorstatusbestand. **Let op:** de MathPrint™ emulatorstatusbestanden kunnen groot zijn. Neem contact op met uw IT-afdeling als uw opslagcapaciteit een probleem is.

#### **De MathPrint™ emulatorstatus opslaan**

Het beheren, opslaan en laden van een emulatorstatusbestand is beschikbaar voor alle MathPrint™ emulators. Het TI-30X Plus MathPrint™ emulatorstatusbestand kan alleen worden geladen op de TI-30X Plus MathPrint™ emulator.

**Opmerking:** De TI-30X Pro MathPrint™ emulatorstatus kan alleen worden geladen op de TI-30X Pro MathPrint™ emulator.

1. Klik op **Actions > Save Emulator State...(Acties > Emulatorbestand opslaan...)**.

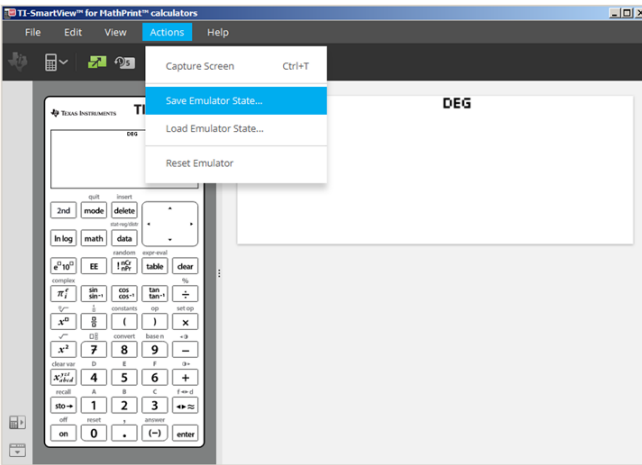

- 2. In het dialoogvenster:
	- a) Navigeer naar de map waarin u het MathPrint™ emulatorstatusbestand wilt opslaan.
	- b) Typ een bestandsnaam. Gebruik een naam die de MathPrint™ emulatorstatus beschrijft.

**Opmerking:** de MathPrint™ emulatorstatusbestanden hebben een vooraf geconfigureerde bestandsnaam met de extensie \*.s3l; deze geeft de TI-30X Plus MathPrint™ rekenmachine-emulatorstatus aan die gecreëerd is door de TI-SmartView™ MathPrint™ emulator-software. De extensie voor de TI-30X Pro MathPrint™ rekenmachine-emulatorstatus is \*.s3r.

c) Klik op **Save** (Opslaan).

#### **Een MathPrint™ emulatorstatus laden**

Omdat MathPrint™ emulatorstatusbestanden specifiek zijn voor elk rekenmachinemodel, kunt u alleen een emulatorstatusbestand laden voor het actieve rekenmachinemodel.

1. Klik op **Actions > Load Emulator State...(Acties > Emulatorbestand laden...)**.

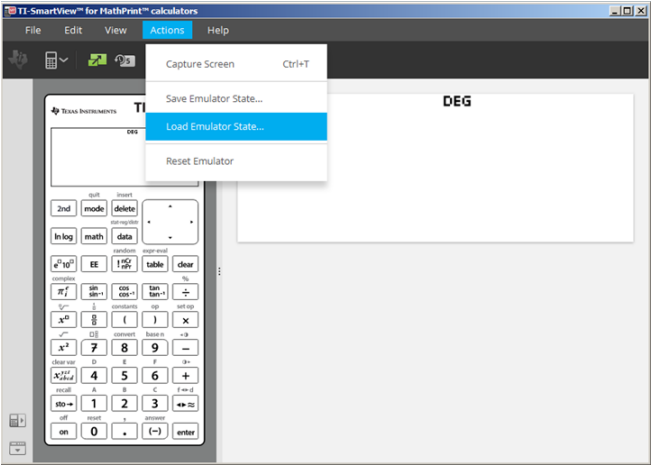

- 2. In het dialoogvenster:
	- a) Navigeer naar de map die het emulatorstatusbestand bevat.

**Opmerking:** alleen de MathPrint™ emulatorstatusbestanden voor het actieve rekenmachinemodel worden weergegeven.

- b) Klik op de naam van de MathPrint™ emulatorstatus om deze te markeren.
- c) Klik op **Open** (Openen).

#### <span id="page-13-0"></span>*Een weergaveoptie kiezen*

U kunt uw scherm aanpassen om optionele panelen weer te geven of te verbergen en het type informatie dat erin weergegeven wordt te veranderen. De TI-SmartView™ emulator-software voor MathPrint™ rekenmachines geeft standaard de rekenmachine Emulator-werkruimte op het grote scherm weer.

#### **Het rekenmachinescherm weergeven**

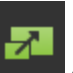

**Contract Contract** 

1. Klik op om het grote scherm paneel te **verbergen**.

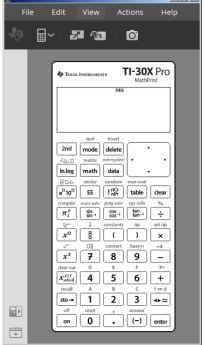

paneel

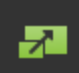

2. Klik nogmaals op om het grote scherm

**weer te geven**.

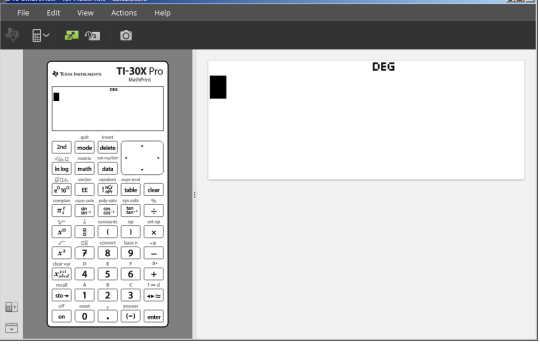

#### <span id="page-13-1"></span>**Een type emulator kiezen**

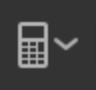

Klik op het pijltje omlaag op  $\Box$  om een type emulator te kiezen.

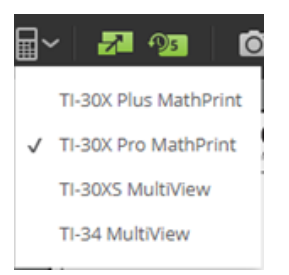

Elk type emulator geeft het overeenkomstige rekenmachinemodel weer.

#### **Het frontje van de rekenmachine veranderen**

Het frontje veranderen:

- 1. Klik op **View** (Weergave).
- 2. Ga met de cursor op **Calculator Faceplate** (Rekenmachinefrontje) staan.
- 3. Klik op de naam van een rekenmachinefrontje.

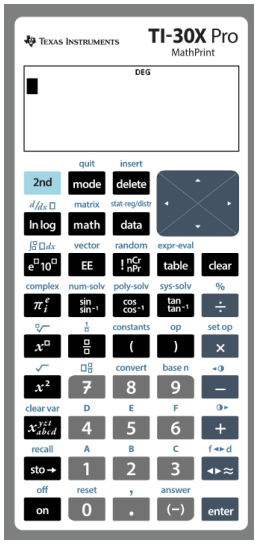

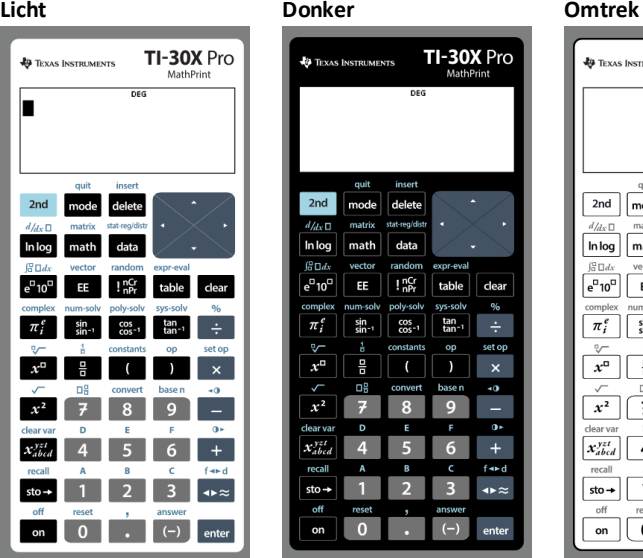

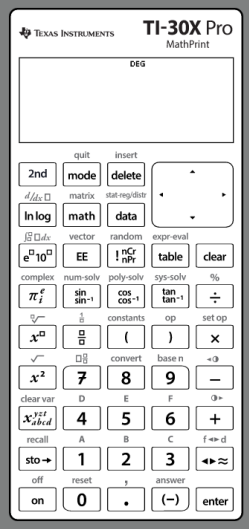

#### <span id="page-15-1"></span>**De toetsaanslaggeschiedenis weergeven of verbergen**

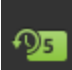

Klik op  $\Box$  om de toetsaanslaggeschiedenis weer te geven of te verbergen. Klik op **CLEAR** (WISSEN) in het paneel naast de toetsaanslaggeschiedenis om deze te wissen.

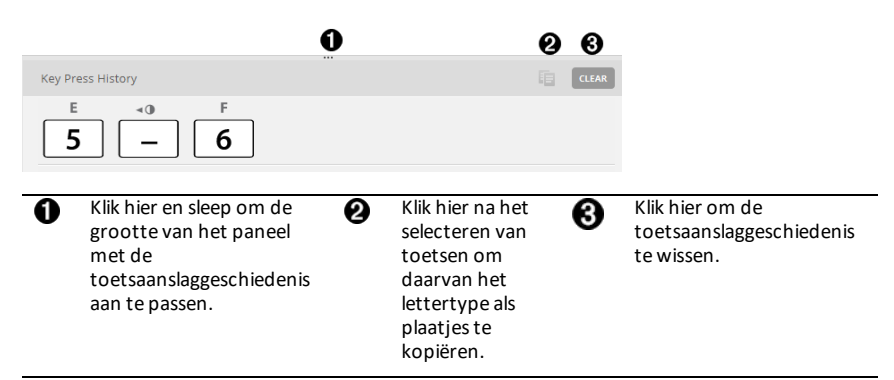

Wanneer u op wissen drukt, ziet u dit informatievak:

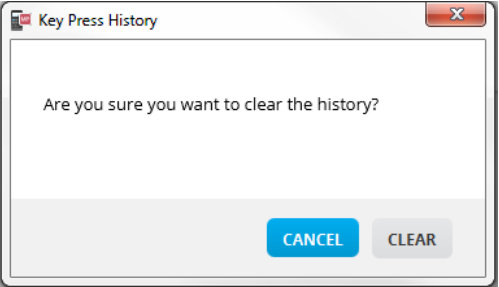

 $\overline{R}$ 

#### <span id="page-15-0"></span>*De toetsaanslaggeschiedenis kopiëren naar een andere toepassing*

U kunt de hele of alleen een geselecteerd gedeelte van de toetsaanslaggeschiedenis kopiëren naar een andere toepassing, zoals een tekstverwerker. U kunt de plaatjes van

de toetsen kopiëren  $\boxed{2}$  zoals ze weergegeven worden in het paneel van de toetsaanslaggeschiedenis, of u kunt de toetsaanslagen kopiëren als teksttekens  $\boxed{5}$   $\boxed{-}$  $\overline{6}$ .

**Opmerking**: Wanneer u toetsen als teksttekens kopieert, gebruiken die tekens het **TI-30X Pro Key**-lettertype. Alleen de teksttekens van de eerste functie van de toetsen worden geplakt. De teksttekens van de tweede functie van toetsen worden niet geplakt door de functie 'kopieer als lettertype' in TI-SmartView™. U kunt handmatig secundaire functies invoegen met behulp van het geïnstalleerde lettertype. Dit lettertype wordt automatisch op uw computer geïnstalleerd wanneer u de TI- SmartView™-software voor MathPrint™ rekenmachines installeert. Het lettertype heeft alle TI-30X Plus Keylettertypen als subserie van de TI-30X Pro Key-lettertypen.

#### **Toetsen kopiëren als plaatjes of lettertypetekens**

1. Selecteer de toets(en) die u wilt kopiëren. Gebruik een van de volgende methodes voor het selecteren van toetsen in het paneel Toetsaanslaggeschiedenis:

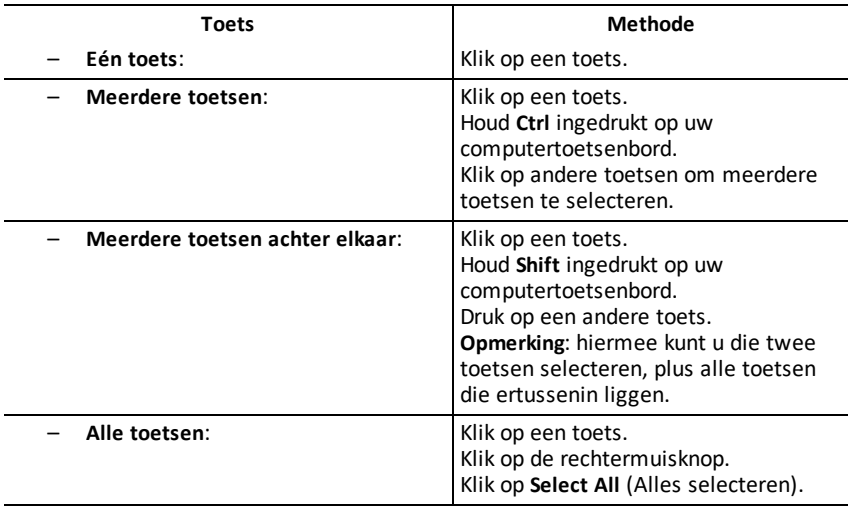

**Opmerking**: dit is hoe een toets eruitziet voor- en nadat u deze geselecteerd heeft.

**Voor: Na:**

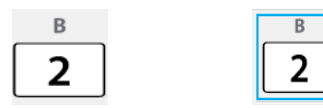

- 2. Selecteer toetsen
- 3. Klik op **Edit>Copy** (Bewerken>Kopiëren) (om de toetsen als plaatjes te kopiëren).

of

Klik op **Edit>Copy As Font** (Bewerken>Kopiëren als lettertype) (om toetsen als lettertypetekens te kopiëren)  $\boxed{5}$   $\boxed{-}$   $\boxed{6}$ .

- 4. Schakel over naar een andere toepassing.
- 5. Plak de toetsen op de gewenste plaats.

#### **Opmerking**:

- U kunt de geselecteerde toetsen ook als plaatjes verslepen naar de andere toepassing.
- U kunt de afmetingen van de toetsafbeeldingen veranderen nadat u ze in een nieuwe toepassing hebt geplakt.
- Bij sommige toepassingen kunnen de als lettertype geplakte tekens weergegeven worden in het lettertype dat op die plaats van kracht is, zodat ze helemaal niet op wetenschappelijke rekenmachinetoetsen lijken. Pas indien nodig het **TI-30X Pro Key**-lettertype toe op de tekens. Zie het Help-bestand voor de doeltoepassing die u gebruikt voor informatie over het toepassen van een lettertype (font) op de tekens.

### <span id="page-18-0"></span>*De afmetingen van het grote TI-SmartView™ emulatorscherm veranderen*

Klik op het grote schermpaneel op de rand van een paneel en versleep deze om de afmetingen te veranderen.

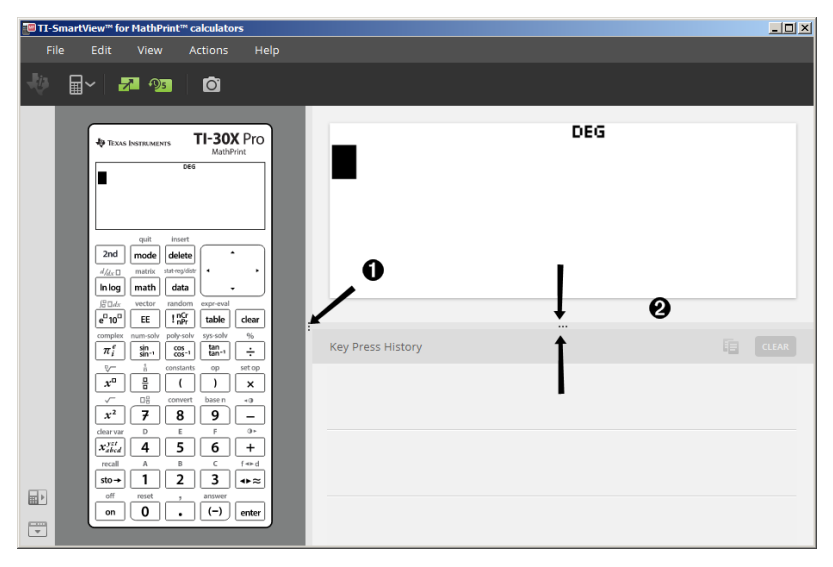

**Opmerking**: al deze acties zijn bewegingen naar links of rechts, behalve bij de Toetsaanslaggeschiedenis; hierbij moet de rand omhoog of omlaag bewogen om de afmetingen aan te passen.

#### <span id="page-18-1"></span>*Posities van de emulator en werkbalk*

**Emulator-positie links/rechts** - hiermee kunt u schakelen tussen weergave ■↑ aan de linker- en rechterkant van het scherm van de wetenschappelijke rekenmachine. Dit is handig wanneer u projecteert op een interactief whiteboard (een digitaal schoolbord).

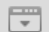

**Werkbalk boven/onder** - hiermee kunt u schakelen om de werkbalk bovenof onderaan het scherm weer te geven. Dit is handig wanneer u projecteert op een interactief whiteboard (een digitaal schoolbord).

### <span id="page-19-0"></span>*Altijd op de voorgrond*

Selecteer de optie Always in Front (Altijd op de voorgrond) in het menu View (Weergave) om de vensters van de TI-SmartView™ emulator voor MathPrint™ rekenmachines voor alle andere geopende softwarevensters te houden. Net alsof u de rekenmachine op uw bureau bovenop uw papieren heeft liggen! Plaats het venster op het bureaublad van uw computer waar dit het beste "altijd op de voorgrond" kan blijven.

Om "Always in Front" (altijd op de voorgrond) uit te schakelen deselecteert u deze optie in het menu View (Weergave). Er is geen werkbalkpictogram voor deze functie en geen andere indicatie dan het vinkje in het menu als de functie actief is.

#### **Opmerkingen:**

Het werkruimtevenster van de TI-SmartView™ emulator voor MathPrint™ rekenmachines en het Screen Capture-venster zijn beide "Altijd op de voorgrond" en verschijnen afwisselend vooraan, afhankelijk van hun positie.

"Altijd op de voorgrond" wordt niet aanbevolen wanneer volledig scherm is ingeschakeld, omdat dan alle andere vensters verborgen zijn achter het volledige scherm van de TI-SmartView™ emulator voor MathPrint™ rekenmachines .

## <span id="page-20-0"></span>**Schermvastlegging gebruiken**

U kunt de actuele schermen van de wetenschappelijke rekenmachine vastleggen met de schermvastleggingstool van de TI-SmartView™ emulator voor MathPrint™ rekenmachines.

Schermvastlegging gebruiken:

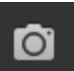

 $\triangleright$  Klik op in de werkbalk.

Het volgende venster verschijnt:

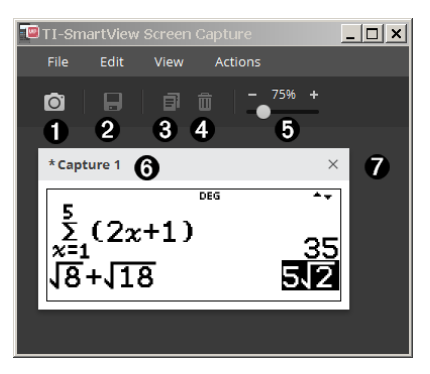

## <span id="page-21-0"></span>*Onderdelen van de werkruimte Screen Capture (schermvastlegging)*

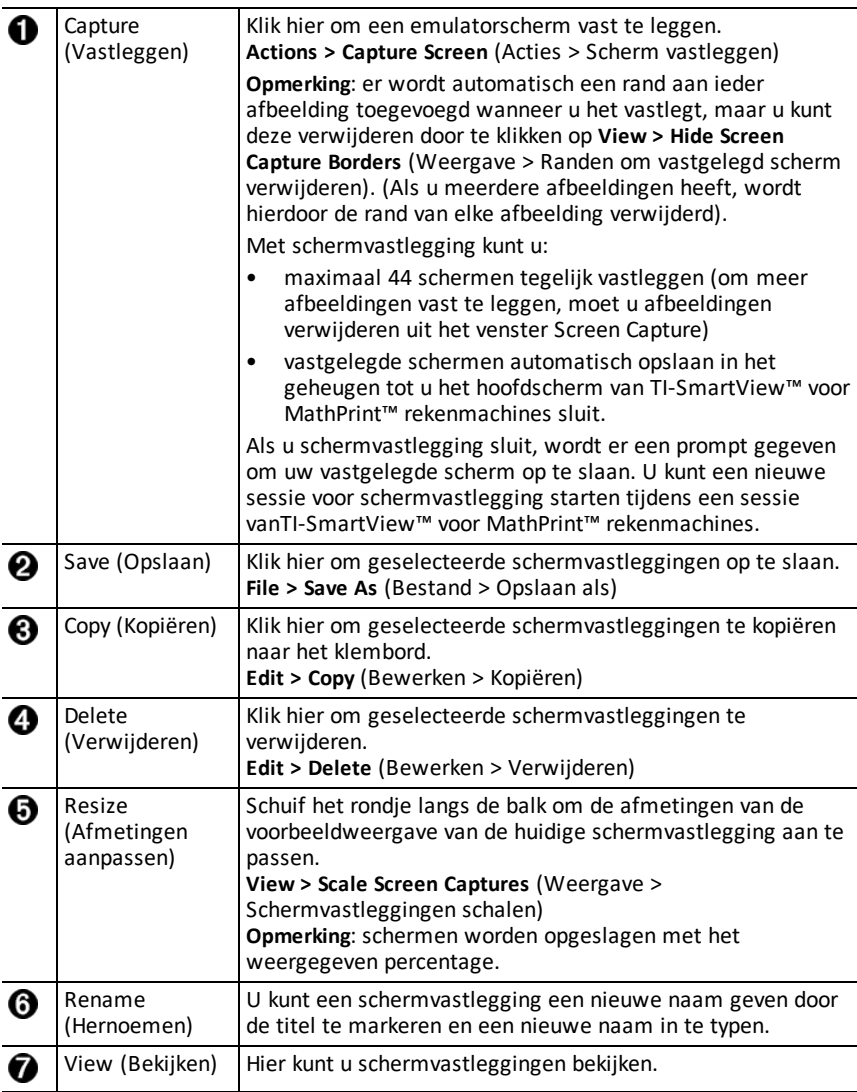

#### <span id="page-21-1"></span>*Een scherm verslepen en neerzetten in een andere toepassing*

U kunt elk scherm van de TI-SmartView™ emulator voor MathPrint™ rekenmachines verslepen en neerzetten en plakken in een andere toepassing.

U kunt de volgende schermen van de TI-SmartView™ emulator voor MathPrint™ rekenmachines verslepen en neerzetten:

- Het scherm boven het toetsenbord in het Emulatorpaneel
- Het paneel met het grote scherm
- Opgeslagen of niet-opgeslagen vastgelegde schermen in de werkruimte **Schermvastlegging**

## <span id="page-23-0"></span>**Koppeling met het toetsenbord van de computer**

U kunt het toetsenbord van uw computer gebruiken om op een toets te drukken, in plaats van die toets in te drukken op de TI-SmartView™ emulator afbeelding van het toetsenbord.

#### <span id="page-23-1"></span>*Het computertoetsenbord gebruiken*

Om op een emulatortoets te drukken met behulp van uw computertoetsenbord, gebruikt u onderstaande tabel om te kijken welke toets van het computertoetsenbord bij de betreffende emulatortoets hoort.

- TI-30X Pro [MathPrint™](#page-24-0) or TI-30X Plus [MathPrint™](#page-24-0) sneltoetsens
- [TI-30XS-30XB](#page-26-0) MultiView™ sneltoetsens
- TI-34 [MultiView™](#page-28-0) sneltoetsens

#### <span id="page-24-0"></span>**TI-30X Pro MathPrint™ or TI-30X Plus MathPrint™**

**Voorbeeld:** Om het modusscherm weer te geven in de emulator, drukt u op [W] op het computertoetsenbord, zoals te zien is in onderstaande tabel.

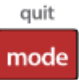

TI-30X Pro MathPrint™ sneltoetsens:

TI-30X Plus MathPrint™ sneltoetsens:

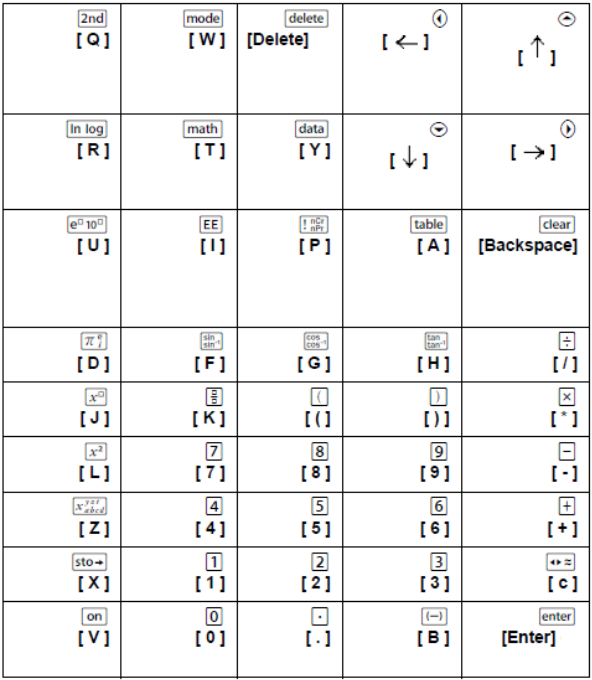

#### **\*Opmerking:**

Op het toetsenbord van een MAC-computer:

- Druk op [Delete] voor delete].
- Druk op [Backspace] voor clear].

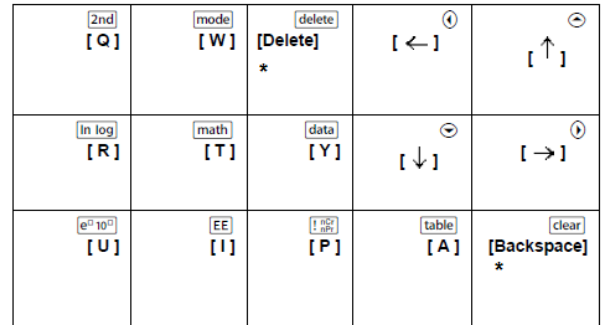

#### <span id="page-26-0"></span>**TI-30XS/30XB MultiView™**

**Voorbeeld:** Om het modusscherm weer te geven in de emulator, drukt u op [W] op het computertoetsenbord, zoals te zien is in onderstaande tabel.

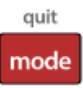

TI-30XS MultiView™ keyboard shortcuts:

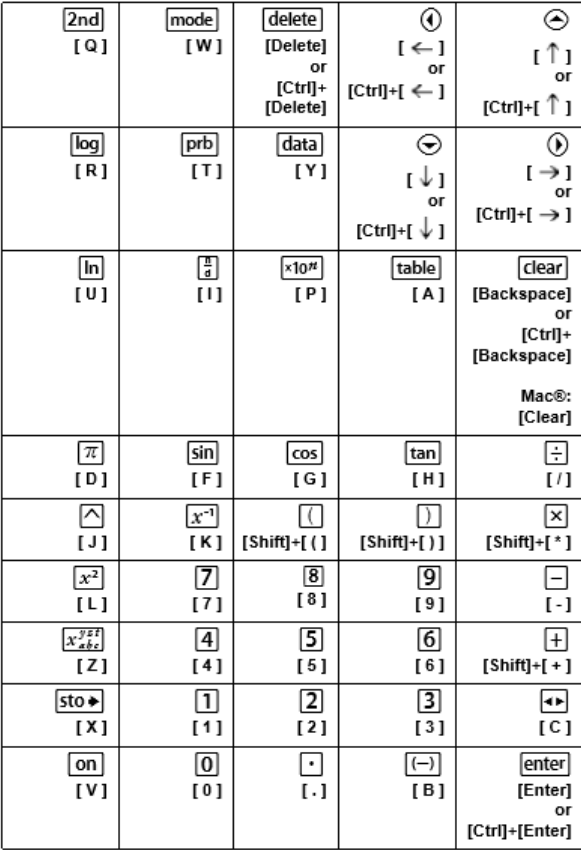

#### **\*Opmerking:**

Op het toetsenbord van een MAC-computer:

- Druk op [Delete] voor delete].
- Druk op [Backspace] voor clear].

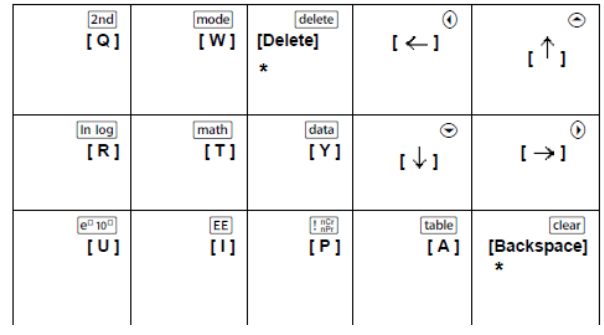

#### <span id="page-28-0"></span>**TI-34 MultiView™**

**Voorbeeld:** Om het modusscherm weer te geven in de emulator, drukt u op [W] op het computertoetsenbord, zoals te zien is in onderstaande tabel.

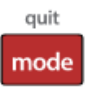

TI-34 MultiView™ keyboard shortcuts:

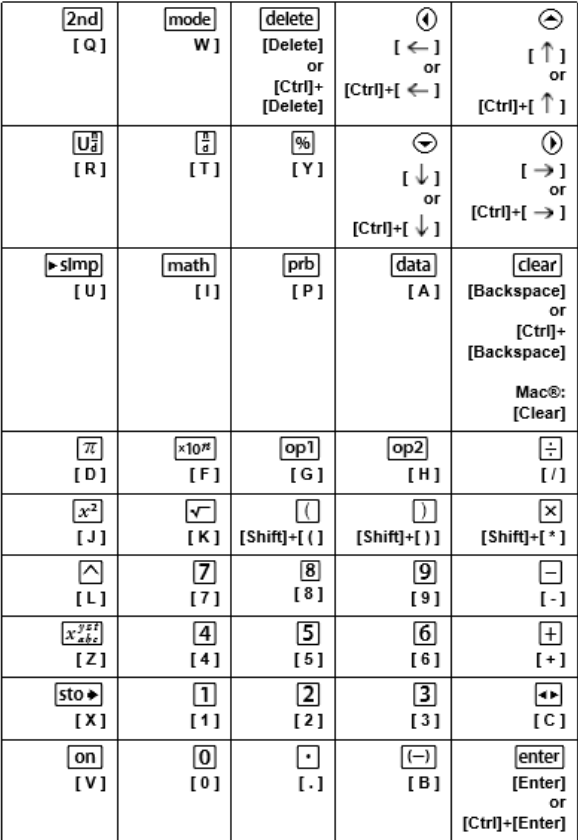

#### **\*Opmerking:**

Op het toetsenbord van een MAC-computer:

- Druk op [Delete] voor delete].
- Druk op [Backspace] voor clear].

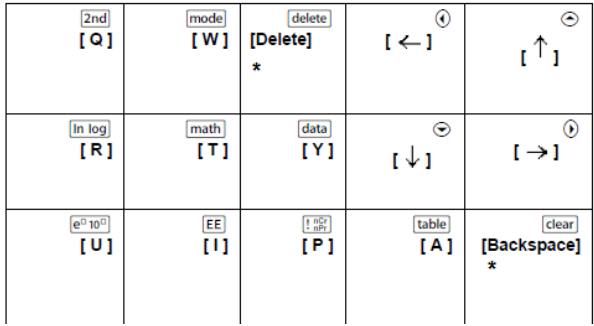

## <span id="page-30-1"></span><span id="page-30-0"></span>**Algemene informatie**

### *Online hulp*

#### [education.ti.com/eguide](https://education.ti.com/eguide)

<span id="page-30-2"></span>Selecteer uw land voor meer productinformatie.

#### *Neem contact op met TI-ondersteuning*

#### [education.ti.com/ti-cares](https://education.ti.com/ti-cares)

<span id="page-30-3"></span>Selecteer uw land voor technische en andere ondersteuningsbronnen.

#### *Service- en garantie-informatie*

#### [education.ti.com/warranty](https://education.ti.com/warranty)

Selecteer uw land voor meer informatie over de duur en voorwaarden van de garantie of over de productservice.

Beperkte garantie. Deze garantie heeft geen invloed op uw wettelijke rechten.